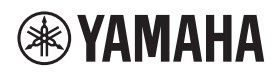

Microphone de surface

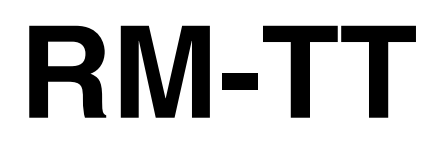

Manuel de référence

# **TABLE DES MATIÈRES**

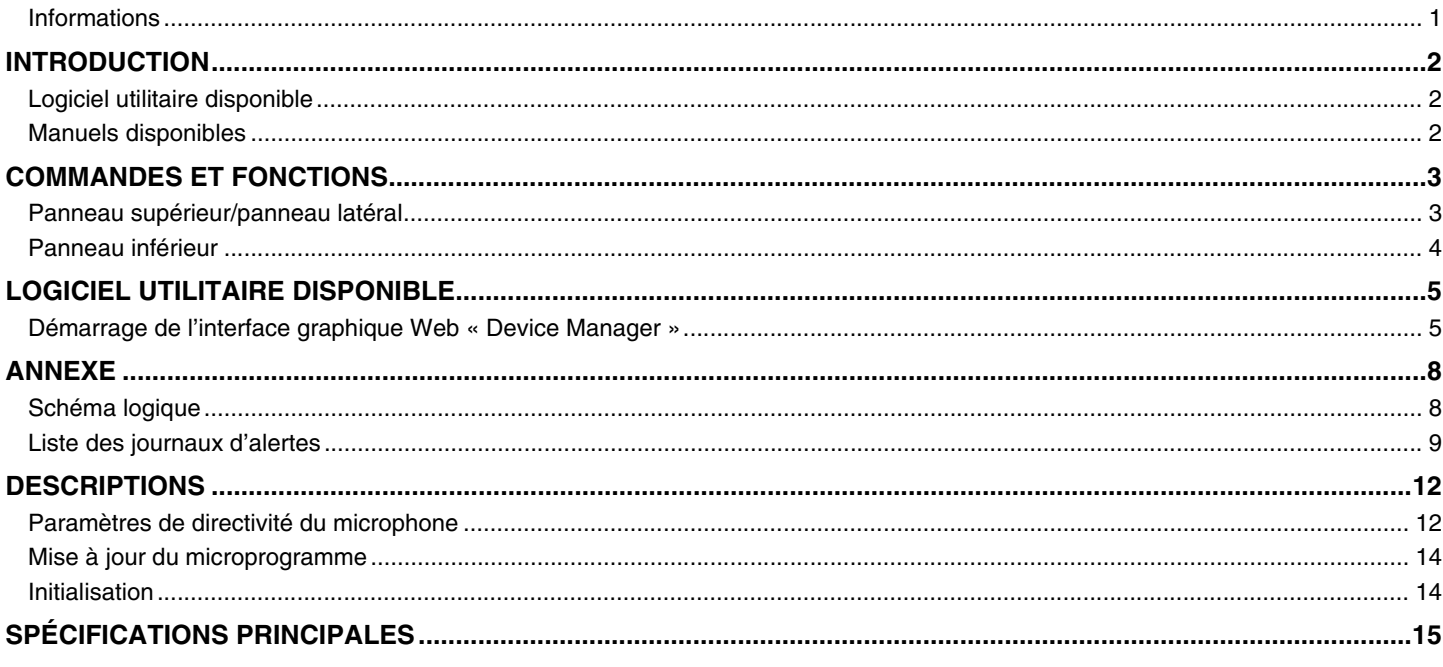

### <span id="page-0-0"></span>**Informations**

- Les illustrations et les captures d'écran figurant dans ce manuel servent uniquement à expliciter les instructions.
- Les noms de société et les noms de produit mentionnés dans ce manuel sont des marques commerciales ou des marques déposées de leurs sociétés respectives.
- · Nous n'avons de cesse d'améliorer les logiciels de nos produits. Il est possible de télécharger la dernière version sur le site Web de Yamaha.
- Ce document repose sur les dernières caractéristiques techniques au moment de la publication. Il est possible de télécharger la dernière version sur le site Web de Yamaha.
- La reproduction de ce manuel, en tout ou en partie, sans autorisation préalable est interdite.

# <span id="page-1-2"></span>**INTRODUCTION**

Nous vous remercions d'avoir acheté le microphone de plafond RM-TT de Yamaha. Ce microphone câblé, qui compte parmi les dispositifs constituant la solution de table ADECIA, peut être installé sur la table d'une salle de conférence.

Pour une utilisation correcte et en toute sécurité de ce produit, prenez soin de lire attentivement ce manuel, ainsi que le manuel d'installation du RM-TT (fourni avec le produit).

### <span id="page-1-0"></span>**Logiciel utilitaire disponible**

Ce logiciel utilitaire permet de configurer cette unité en fonction de l'utilisation visée et de l'environnement.

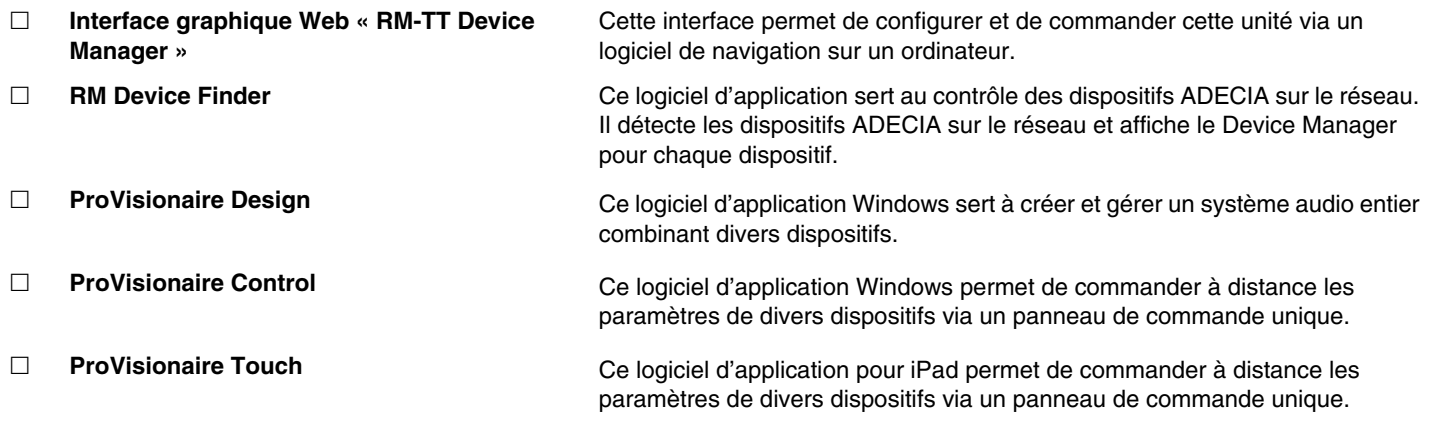

### <span id="page-1-1"></span>**Manuels disponibles**

Cette section décrit les manuels disponibles pour ce produit.

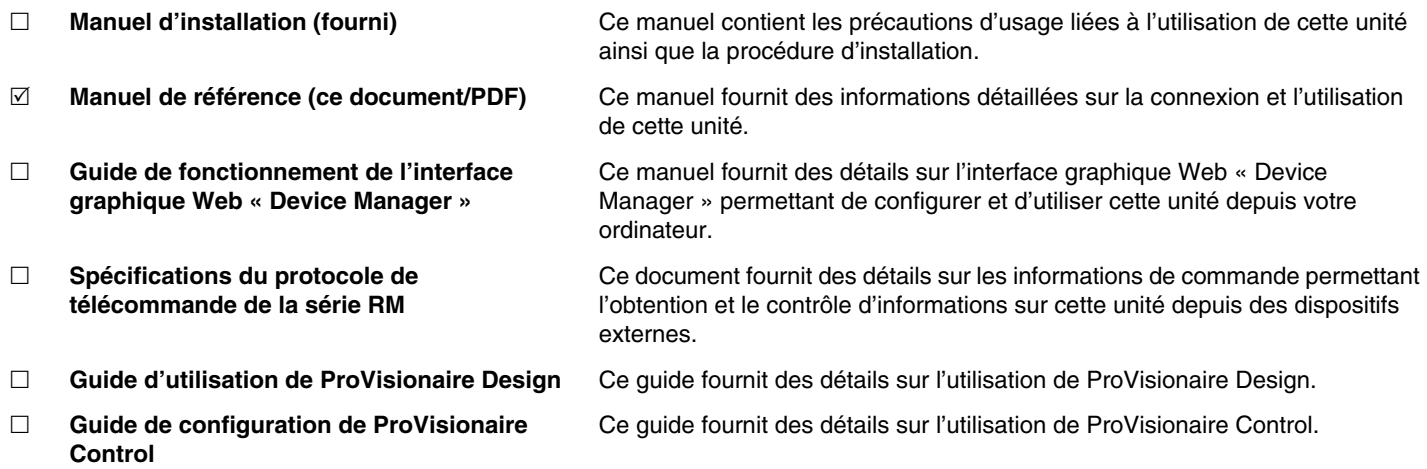

Les logiciels et manuels liés à ce produit peuvent être téléchargés sur le site Internet ci-dessous.

 **Site Web de Yamaha (Téléchargements) <https://download.yamaha.com/>**

# <span id="page-2-0"></span>**COMMANDES ET FONCTIONS**

### <span id="page-2-1"></span>**Panneau supérieur/panneau latéral**

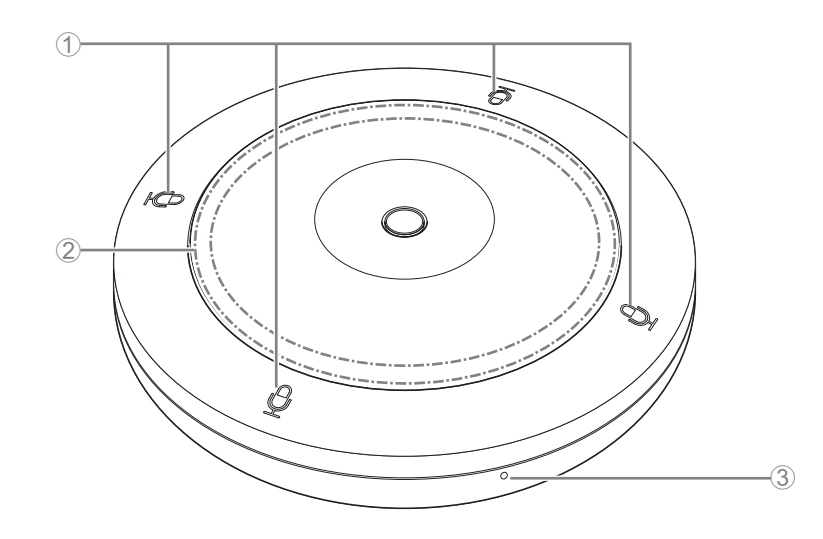

### 1 **Boutons/témoins de micro**

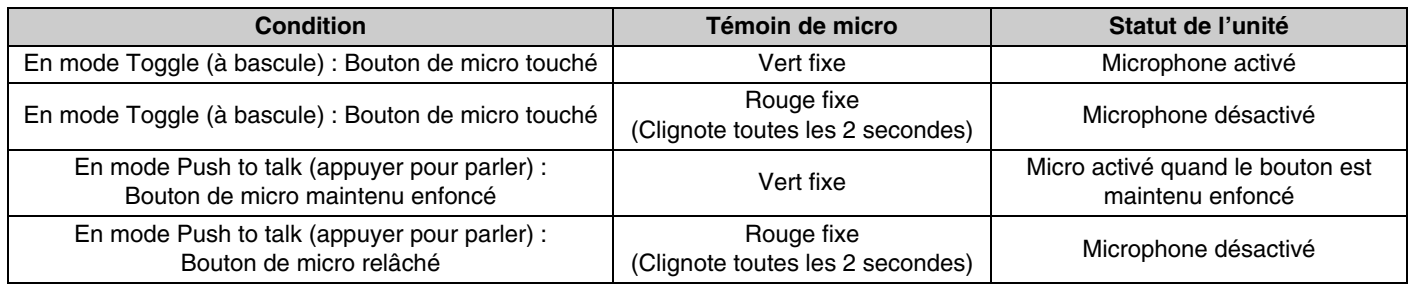

**NOTE :** Avec la méthode de communication « Push to talk », vous pouvez uniquement parler quand le bouton est enfoncé. La communication simultanée via plusieurs appareils n'est alors pas possible. Pour plus de détails sur la commutation entre les modes « Toggle » et « Push to talk », voyez le guide de fonctionnement de l'interface graphique Web « RM-CR RM-CG RM-TT Device Manager ».

### 2 **Témoin de statut**

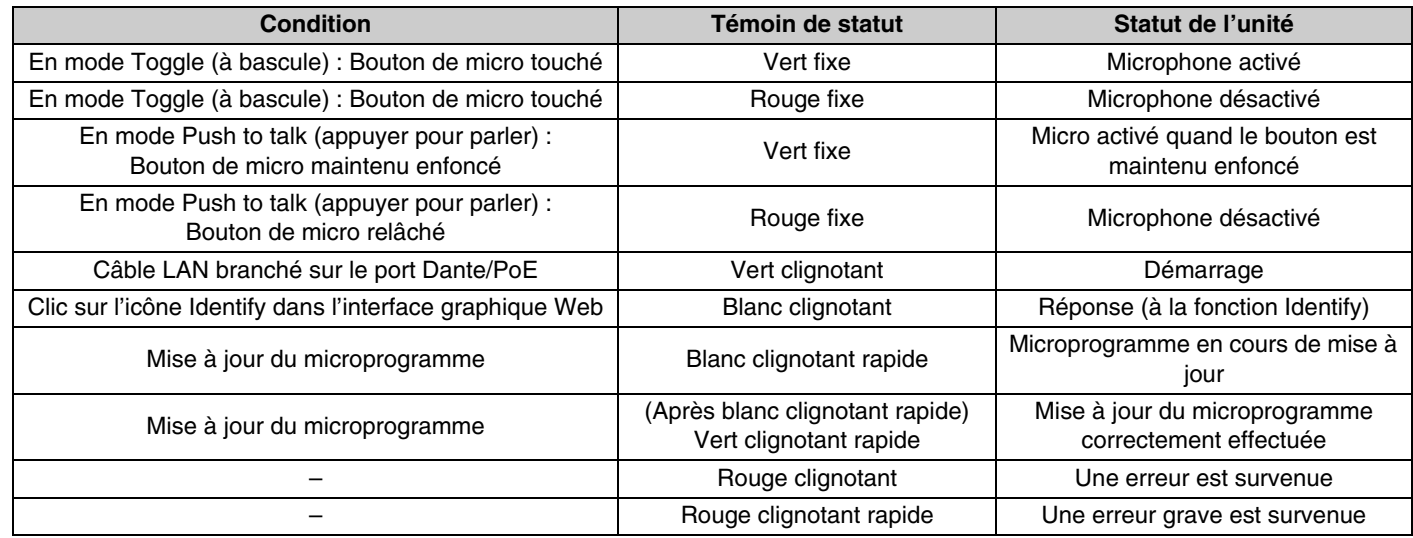

**NOTE :** • La luminosité du voyant de statut varie en fonction de la directivité du microphone.

<sup>•</sup> Les erreurs, qu'elles soient graves ou non, sont enregistrées dans le journal d'alertes. Pour plus de détails, reportezvous à la page [9](#page-8-0).

#### 3 **Bouton de réinitialisation**

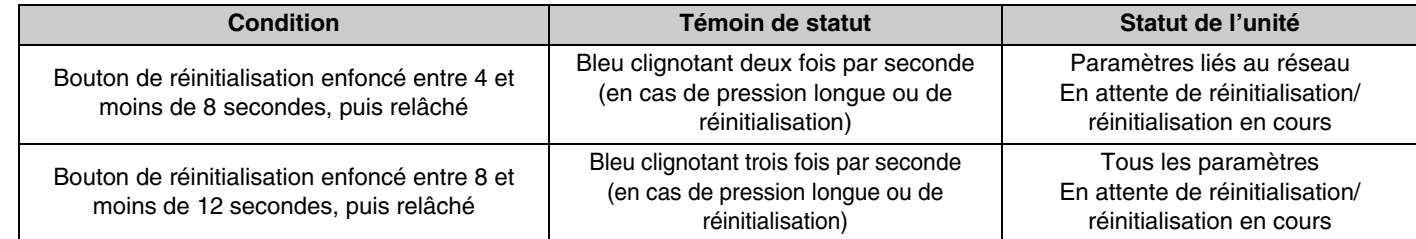

**NOTE :** Utilisez un objet à pointe fine, tel qu'une broche d'éjection, pour appuyer sur le bouton de réinitialisation.

### <span id="page-3-0"></span>**Panneau inférieur**

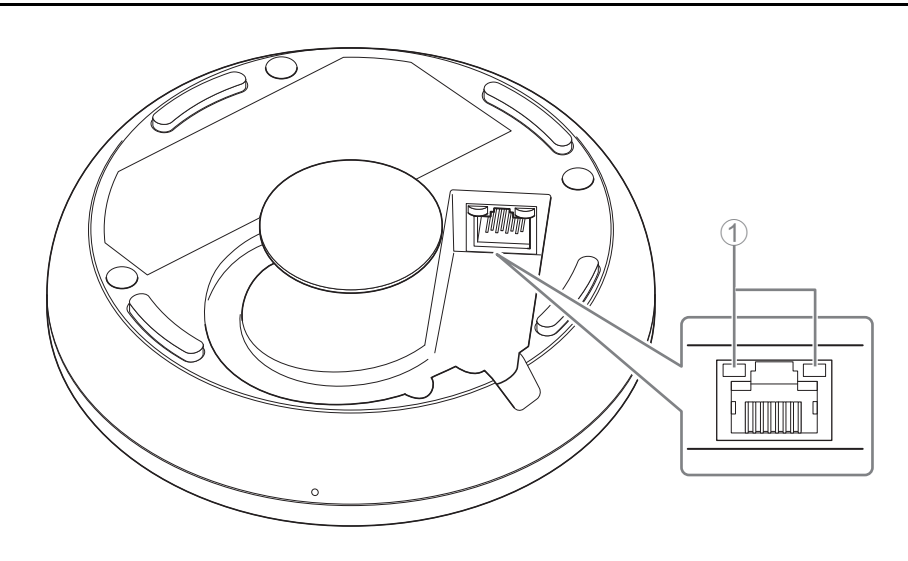

#### 1 **Témoins du port réseau (Port Dante/PoE)**

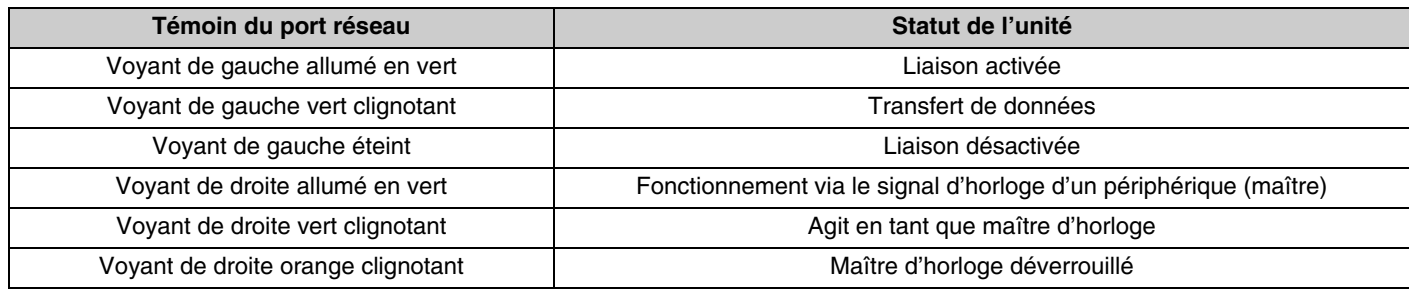

- **AVIS :** Lorsque vous débranchez le câble LAN du port Dante/PoE, patientez au moins cinq secondes avant de le reconnecter. Sinon, des dommages ou des dysfonctionnements risquent de se produire.
	- Dans le cas d'un réseau Dante, n'utilisez pas la fonction EEE\* du commutateur réseau. Bien que les réglages mutuels de consommation de l'alimentation soient ajustés automatiquement entre les commutateurs prenant en charge la fonction EEE, certains commutateurs ne le font pas correctement. Par conséquent, la fonction EEE du commutateur risque d'être activée de manière inappropriée sur le réseau Dante, ce qui pourrait affecter les performances de synchronisation de l'horloge et couper le son. Veuillez dès lors garder les points suivants à l'esprit :
		- Si vous utilisez des commutateurs gérés, désactivez la fonction EEE sur tous les ports utilisés pour Dante. N'utilisez pas un commutateur qui ne vous permet pas de désactiver la fonction EEE.
		- Si vous utilisez des commutateurs non gérés, n'utilisez pas des commutateurs prenant en charge la fonction EEE. La fonction EEE de ces commutateurs ne peut pas être désactivée.
		- \* Fonction EEE (Energy-Efficient Ethernet) : technologie qui réduit la consommation d'électricité des appareils Ethernet en période de faible utilisation du réseau ; également appelée Green Ethernet ou IEEE802.3az.

# <span id="page-4-1"></span>**LOGICIEL UTILITAIRE DISPONIBLE**

### <span id="page-4-0"></span>**Démarrage de l'interface graphique Web « Device Manager »**

Utilisez l'interface graphique Web « RM-TT Device Manager » pour vérifier/modifier les paramètres de l'unité.

**IMPORTANT :** Vérifiez/modifiez les paramètres une fois l'installation de l'unité terminée. Pour plus de détails sur l'installation de cette unité, reportez-vous au manuel d'installation du RM-TT.

Préparez les éléments suivants.

- Ordinateur
- Câble LAN
- *1.* **[Téléchargez l'application « RM Device Finder » depuis le site Web de Yamaha \(http://download.yamaha.com/\),](http://download.yamaha.com/)  puis démarrez-la.**

**NOTE :** Pour plus de détails sur le logiciel RM Device Finder, voyez le guide d'utilisation fourni avec RM Device Finder.

#### *2.* **Branchez l'ordinateur au commutateur réseau auquel cette unité est reliée avec un câble LAN.**

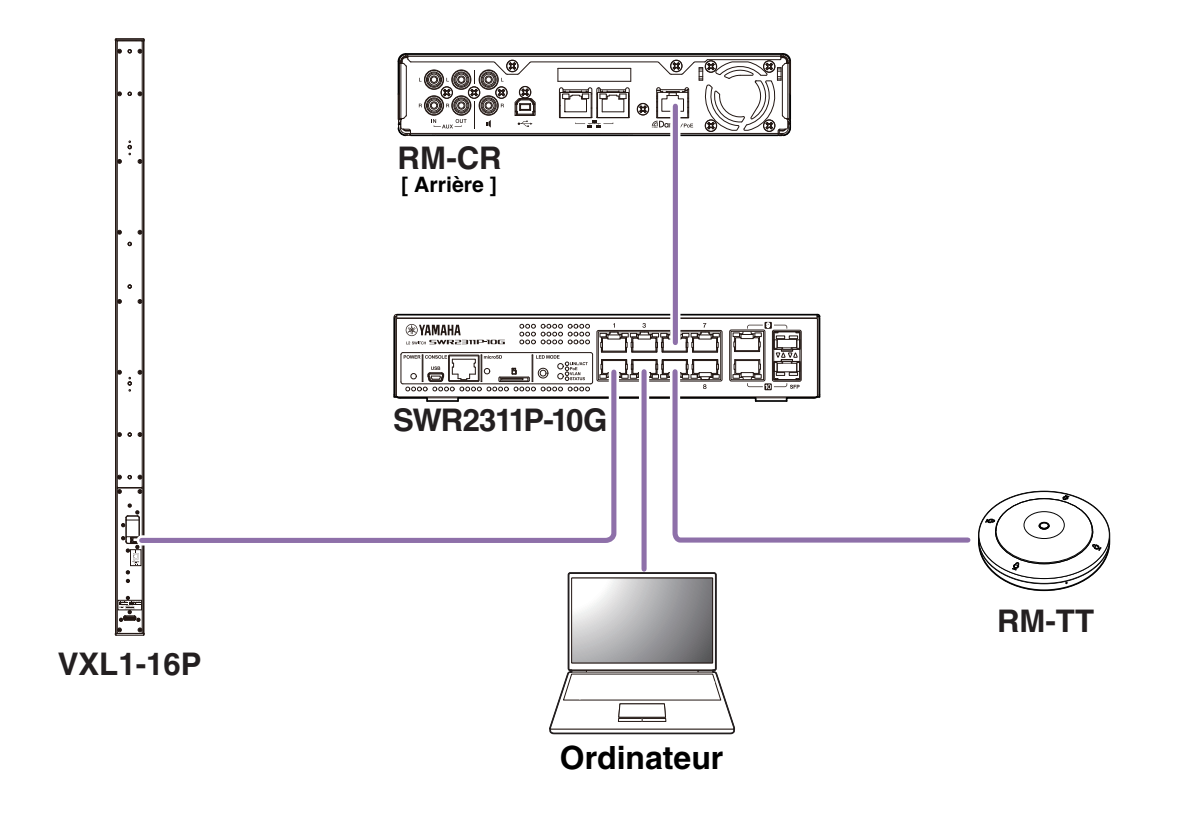

*3.* **Sélectionnez un réseau dans la fenêtre [Select Network Interface Card] (Sélectionner la carte d'interface réseau), puis cliquez sur [OK].**

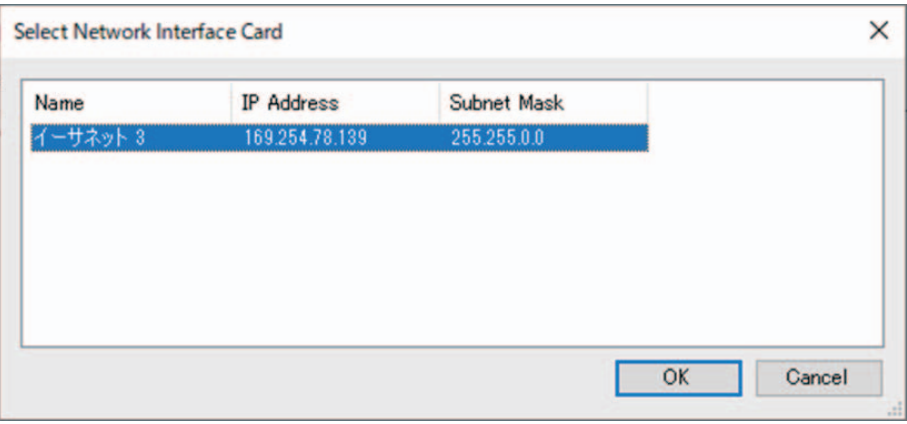

*4.* **Double-cliquez cette unité dans la fenêtre [Detected Devices] (Appareils détectés). Vous pouvez aussi sélectionner cette unité puis cliquer sur le bouton [Browse] (Parcourir).**

La première fenêtre de connexion de RM-TT Device Manager apparaît.

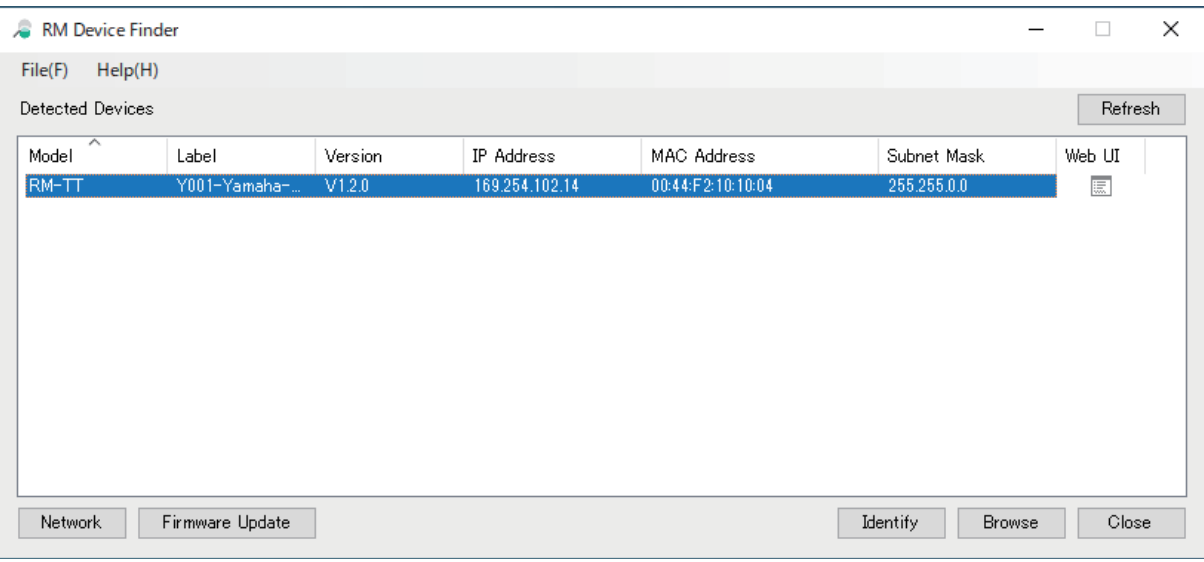

*5.* **Cliquez sur le bouton [SIGN UP] (S'inscrire) dans la première fenêtre de connexion.**

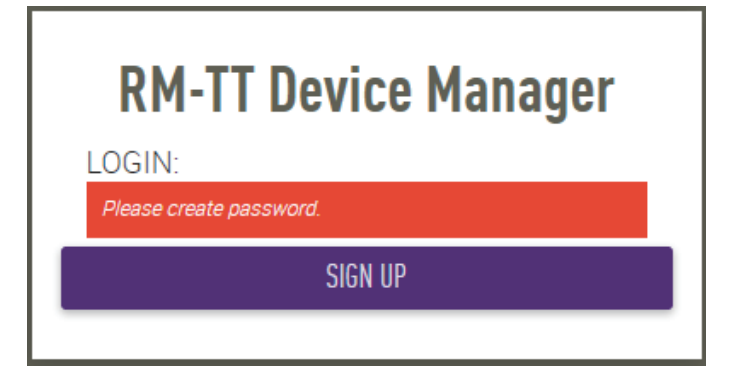

*6.* **Spécifiez un mot de passe dans la fenêtre de configuration du mot de passe, puis cliquez sur le bouton [SUBMIT] (Envoyer).**

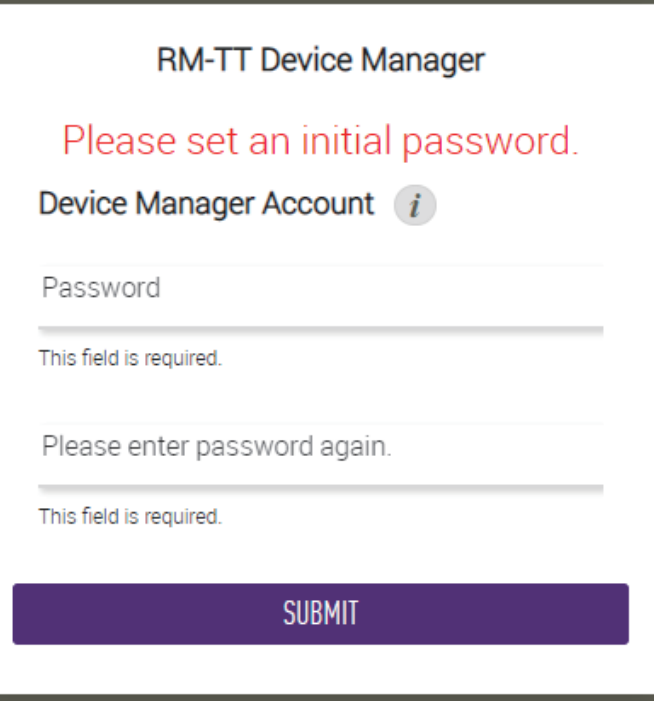

*7.* **Tapez le mot de passe dans la fenêtre de connexion, puis cliquez sur le bouton [LOGIN] (Connexion).** La fenêtre [HOME] (Accueil) s'affiche.

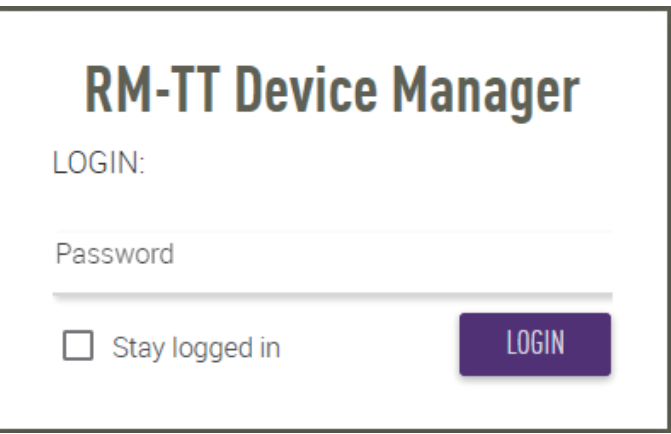

Voilà qui met fin au démarrage.

**NOTE :** Pour plus de détails sur l'utilisation de RM-TT Device Manager, voyez le guide de fonctionnement de l'interface graphique Web « RM-CR RM-CG RM-TT Device Manager ».

Vous pouvez télécharger la dernière version des logiciels et manuels sur le site Internet ci-dessous.

#### **Site Web de Yamaha (Téléchargements) <https://download.yamaha.com/>**

# <span id="page-7-1"></span>**ANNEXE**

## <span id="page-7-0"></span>**Schéma logique**

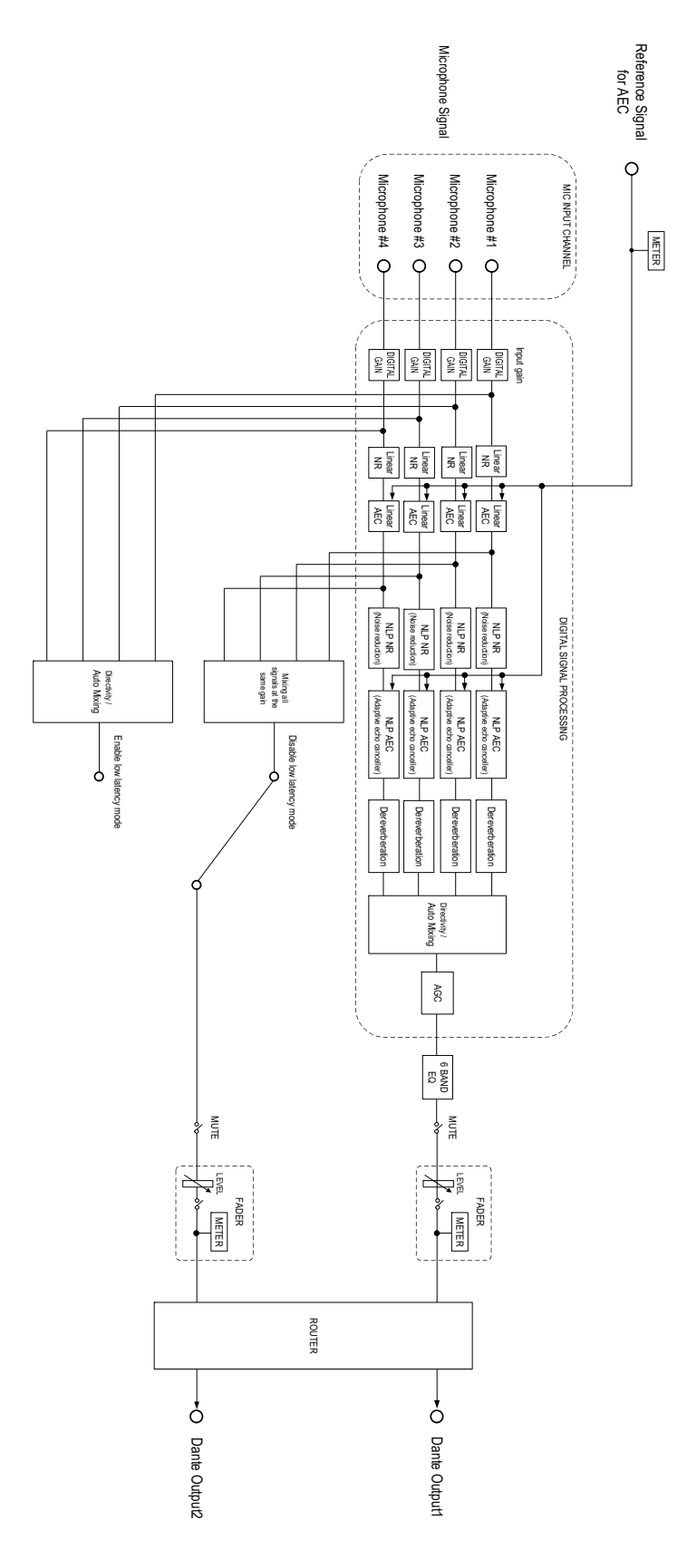

Manuel de référence du RM-TT

### <span id="page-8-0"></span>**Liste des journaux d'alertes**

Cette section fournit des détails sur les principaux journaux d'alertes contenus dans les fichiers journaux. Vous pouvez télécharger le fichier journal via [TOOLS]->[Logs].

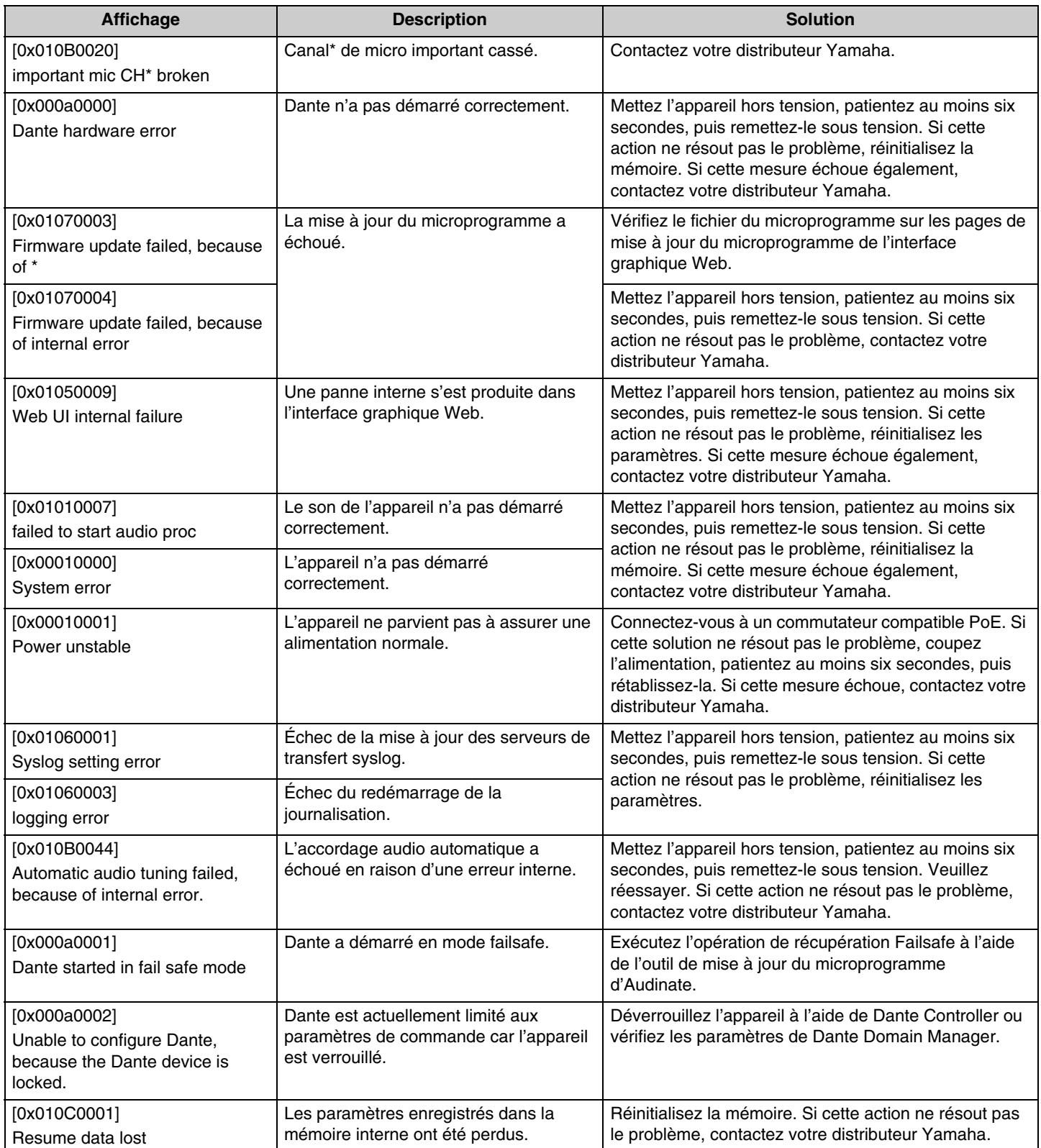

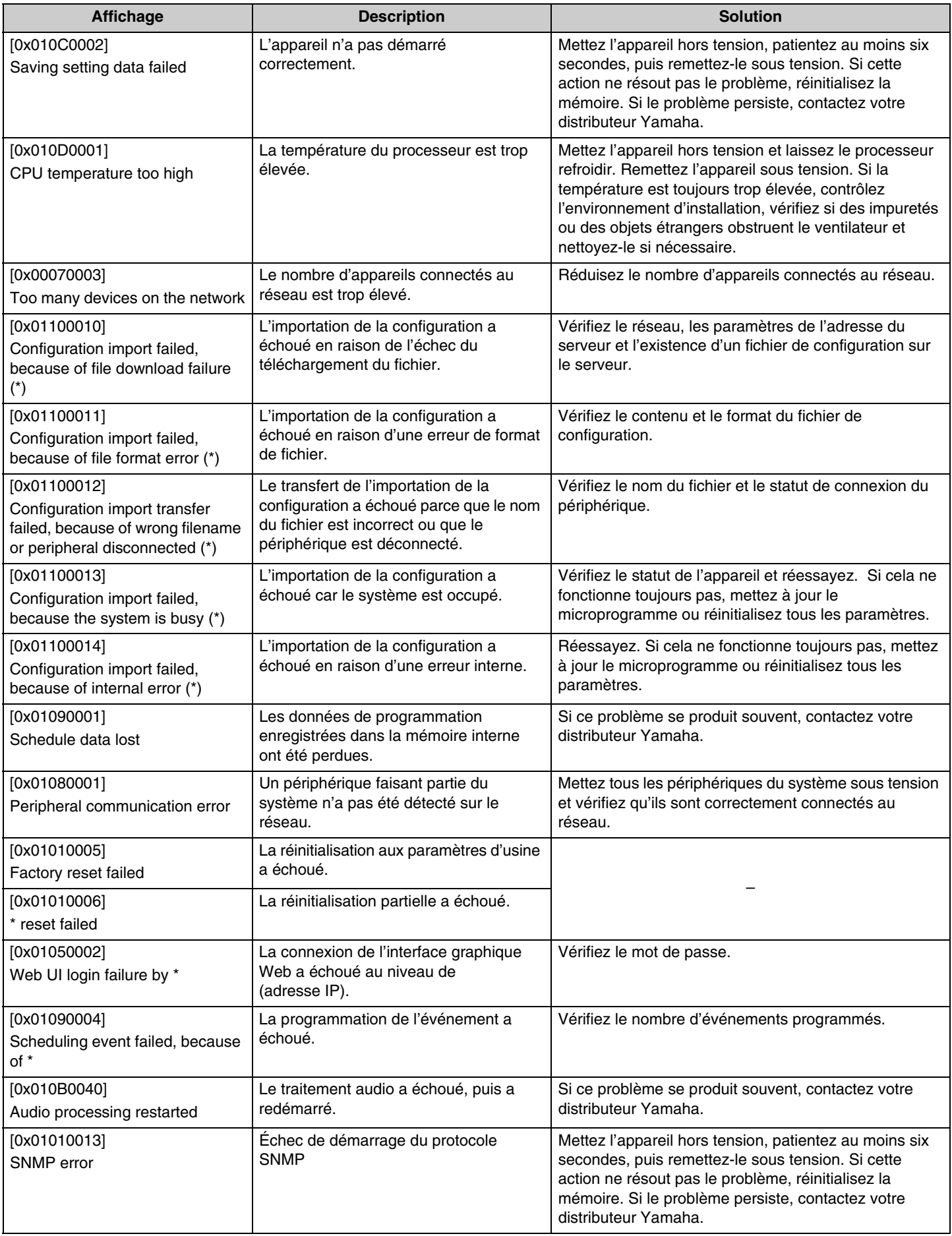

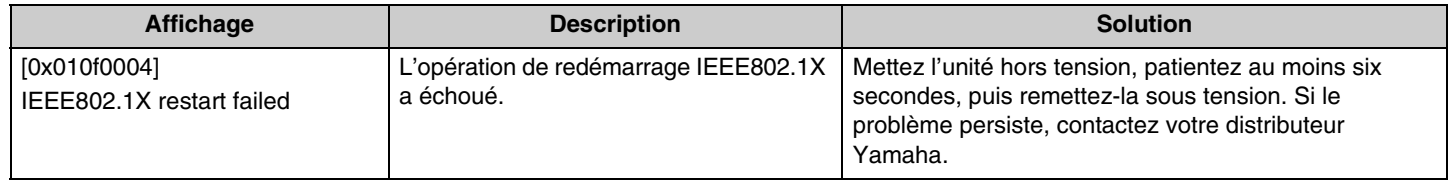

# <span id="page-11-0"></span>**DESCRIPTIONS**

### <span id="page-11-1"></span>**Paramètres de directivité du microphone**

Vous disposez des options de directivité suivantes pour le microphone RM-TT. Vous pouvez effectuer le réglage de directivité via [AUDIO]→[MICROPHONE SETTINGS]→[Directivity] dans l'interface graphique Web « RM-TT Device Manager ».

- Auto voice tracking (suivi vocal automatique)
- Omnidirectional (omnidirectionnel)
- Cardioid (cardioïde)
- Supercardioid (super cardioïde)
- Hypercardioid (hyper cardioïde)
- Toroid (toroïde)
- Bidirectional (bidirectionnel)

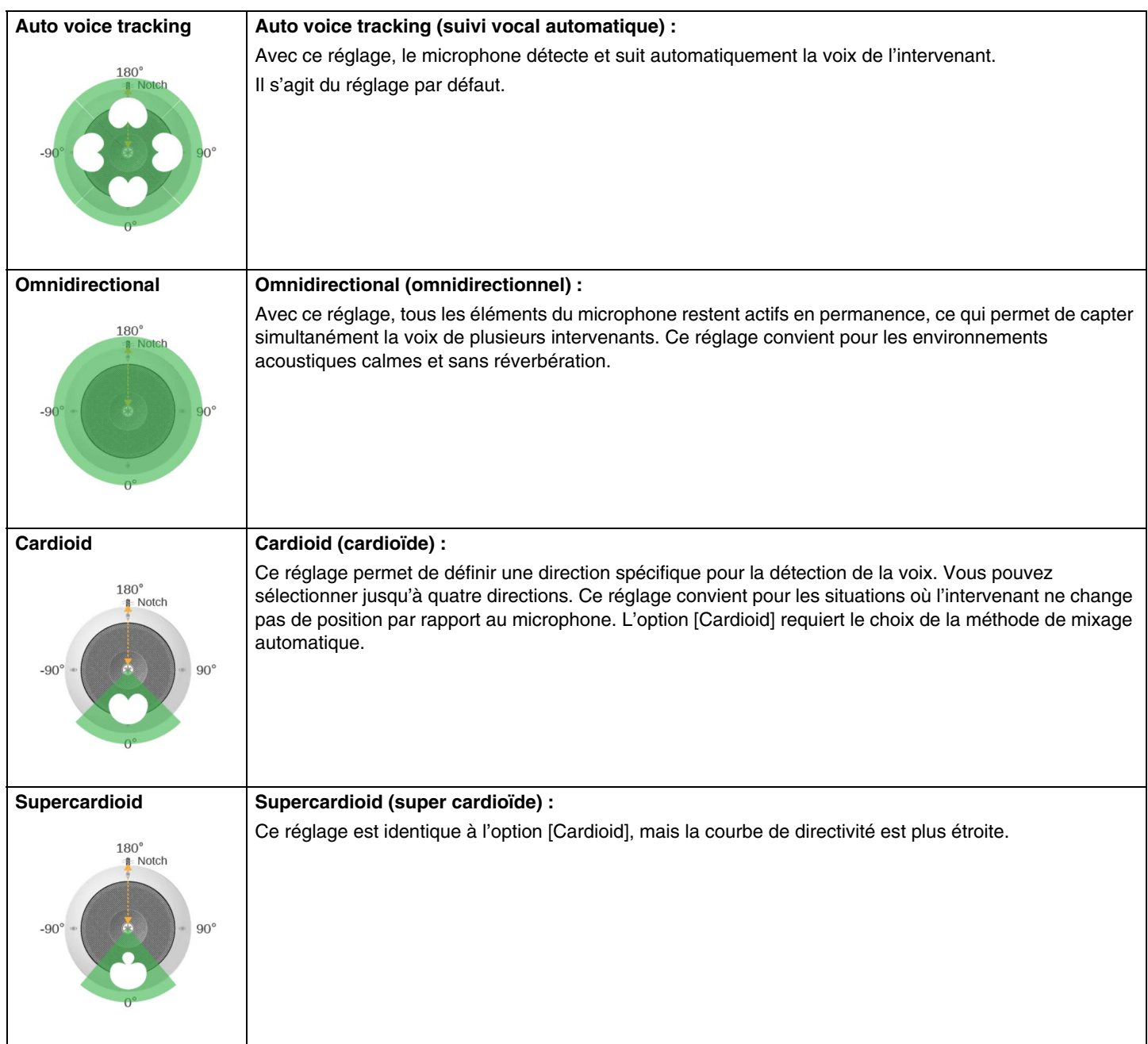

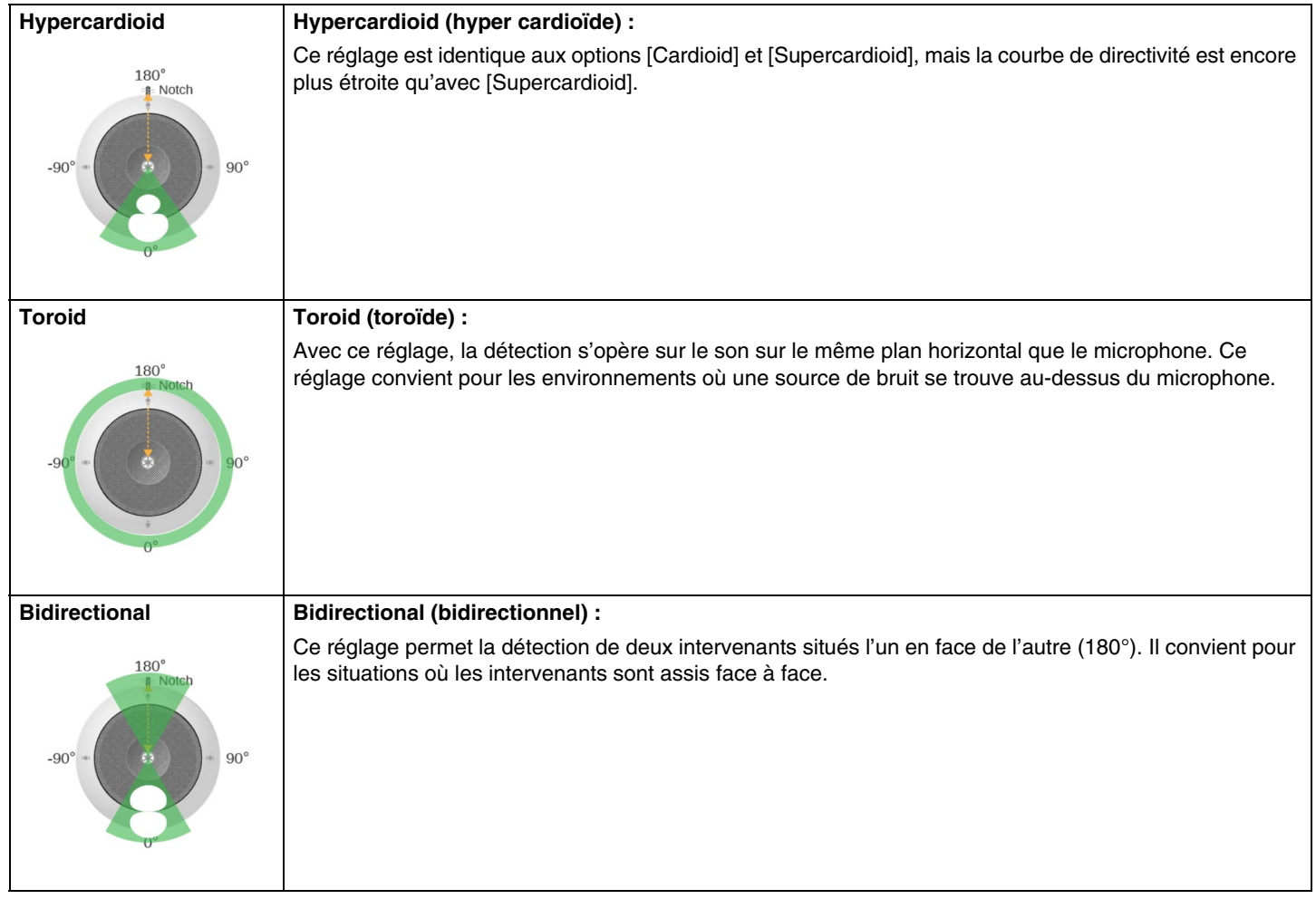

### <span id="page-13-0"></span>**Mise à jour du microprogramme**

Vous disposez de plusieurs méthodes pour mettre à jour le microprogramme.

### **Via RM Device Finder**

RM Device Finder est un logiciel d'application servant à la détection et au contrôle des dispositifs ADECIA sur le réseau. Il peut aussi être utilisé pour mettre à jour le microprogramme de chaque dispositif.

Pour plus de détails sur la procédure, voyez le guide d'utilisation fourni avec le logiciel d'application RM Device Finder.

### **Via l'interface graphique Web « RM-TT Device Manager »**

Vous pouvez mettre à jour le microprogramme via [TOOLS]->[Update]->[FIRMWARE UPDATE] dans l'interface graphique Web « RM-TT Device Manager ».

Pour plus de détails sur la procédure, voyez le guide de fonctionnement de l'interface graphique Web « RM-CR RM-CG RM-TT Device Manager ».

#### **Via l'interface graphique Web « RM-CR Device Manager »**

L'interface graphique Web « RM-CR Device Manager » permet de mettre à jour le microprogramme de périphériques comme le RM-CG et RM-TT en même temps que le microprogramme du RM-CR.

Vous pouvez mettre à jour le microprogramme via [TOOLS]→[Update]→[FIRMWARE UPDATE] dans l'interface graphique Web « RM-CR Device Manager ».

Pour plus de détails sur la procédure, voyez le guide de fonctionnement de l'interface graphique Web « RM-CR RM-CG RM-TT Device Manager ».

Vous pouvez télécharger la dernière version du logiciel utilitaire, des fichiers de microprogramme et des manuels sur le site Internet ci-dessous.

#### **Site Web de Yamaha (Téléchargements) <https://download.yamaha.com/>**

### <span id="page-13-1"></span>**Initialisation**

Vous disposez de deux méthodes pour initialiser un RM-TT : via le bouton de réinitialisation du dispositif et via l'interface graphique Web « RM-TT Device Manager ».

Pour plus de détails sur l'utilisation du bouton de réinitialisation du dispositif, voyez la section « COMMANDES ET FONCTIONS » de ce manuel.

Vous pouvez aussi initialiser le dispositif via [TOOLS]→[Configuration]→[RESET DEFAULTS] dans l'interface graphique Web « RM-TT Device Manager ». Pour plus de détails sur la procédure, voyez le guide de fonctionnement de l'interface graphique Web « RM-CR RM-CG RM-TT Device Manager ».

## <span id="page-14-0"></span>**Spécifications générales**

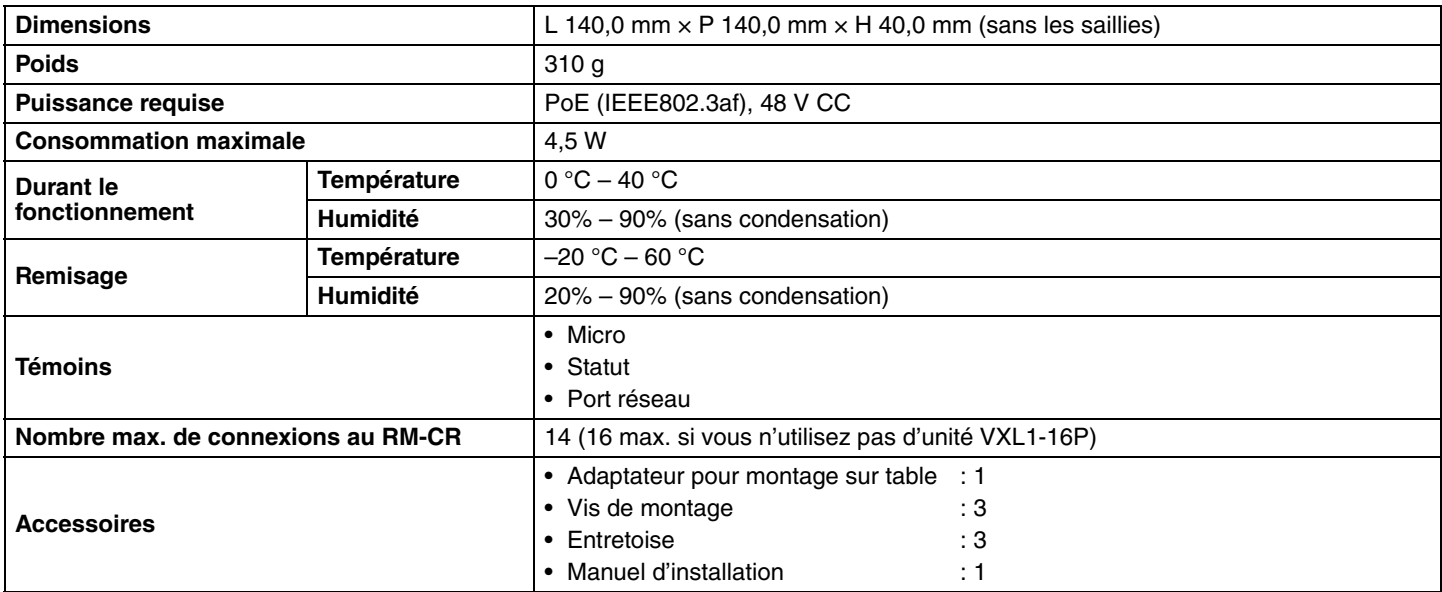

## **Spécifications réseau**

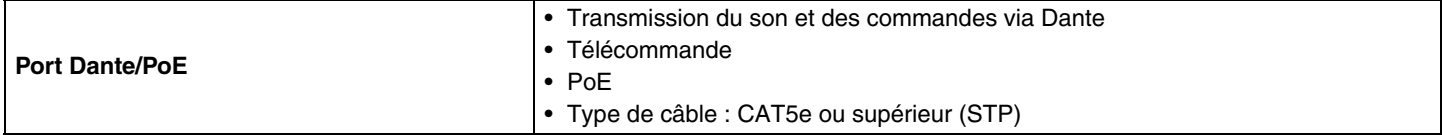

## **Spécifications audio**

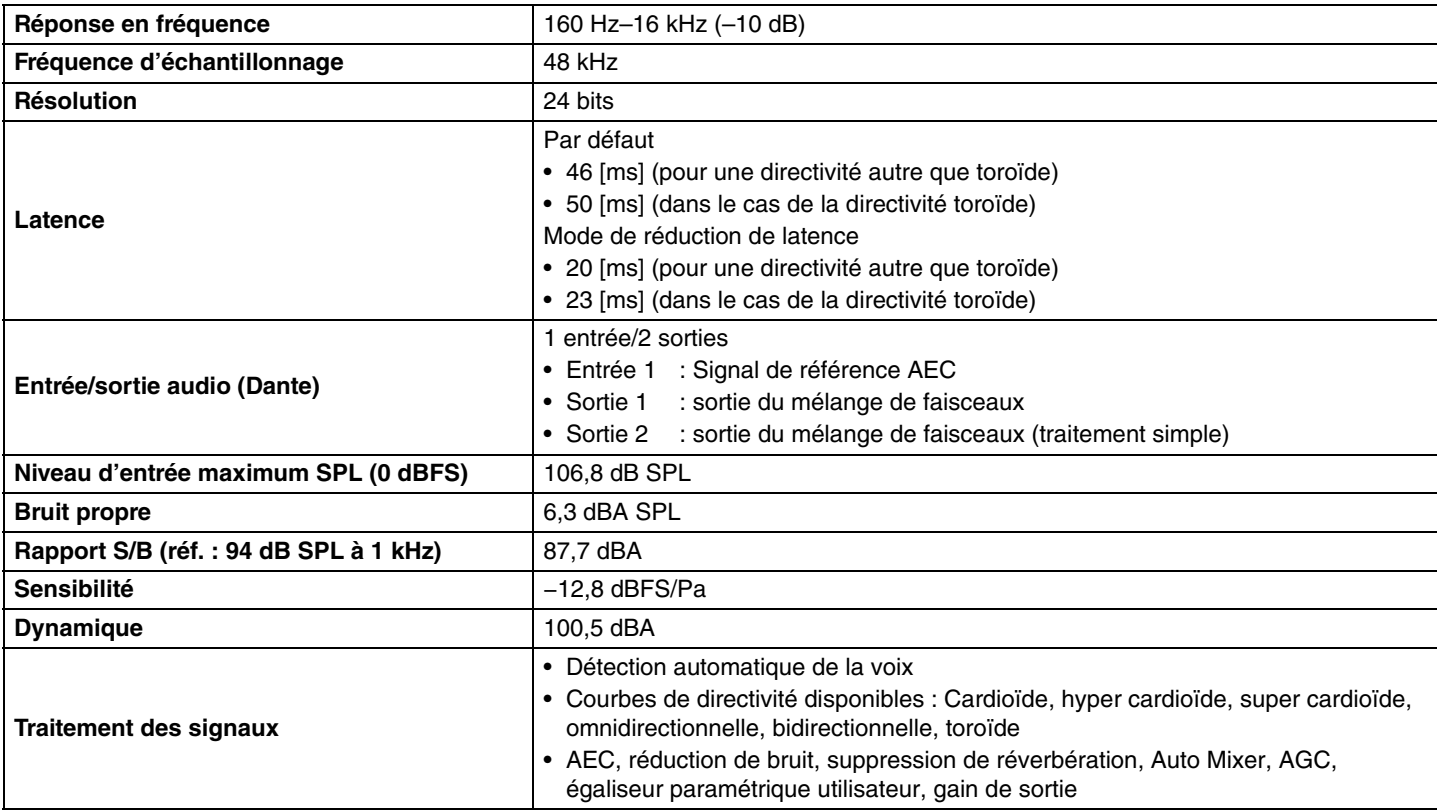